# Electronic Statement Enrollment Guide - via Online Banking

#### **Step 1: Log into your Online Banking Account via link at [www.bankofcharlotte.com](http://www.bankofcharlotte.com/)**

Visit www.**bankofcharlotte.com** from a desktop or laptop computer or mobile device. Enter your Username in the field in the upper right. Then, enter your Password in that field on the login screen.

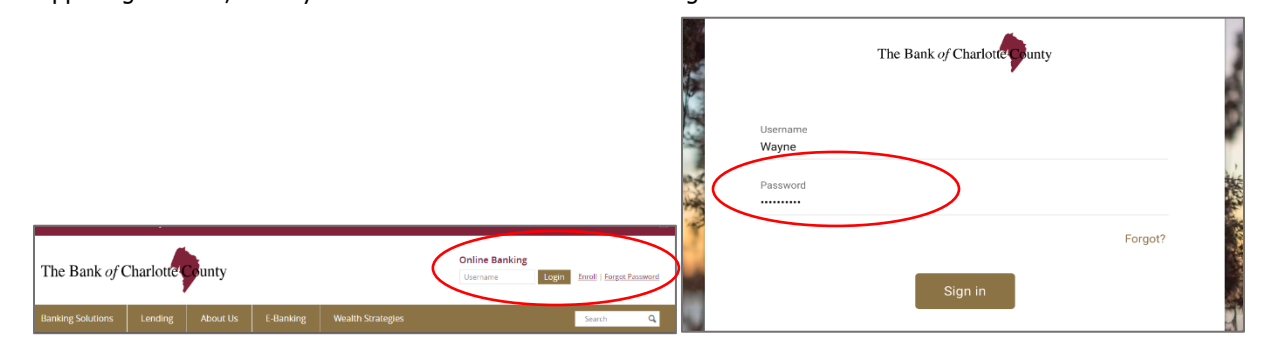

## **Step 2: From the Dashboard, select a checking or savings account to enroll for eStatements.**

All checking and savings accounts are eligible for eStatements. Follow the enrollment steps for all desired accounts.

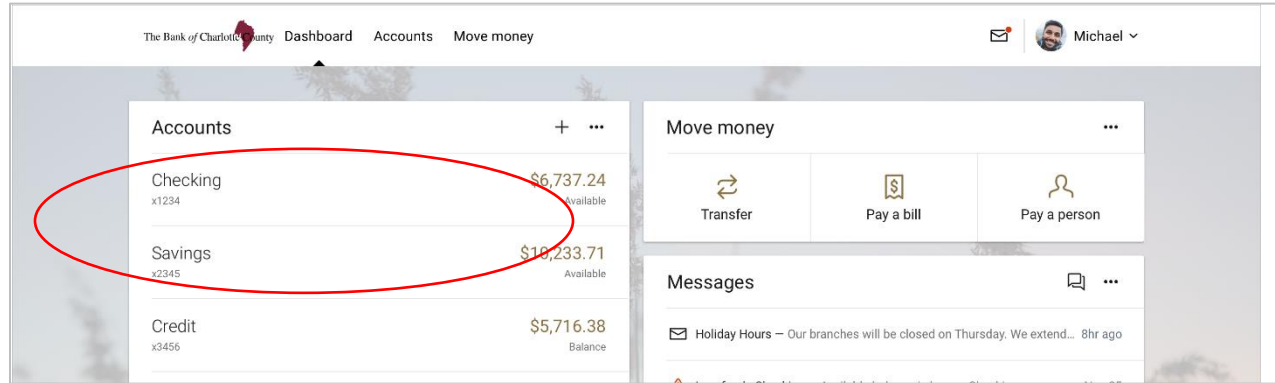

#### **Step 3: Once on the Accounts page, select Documents.**

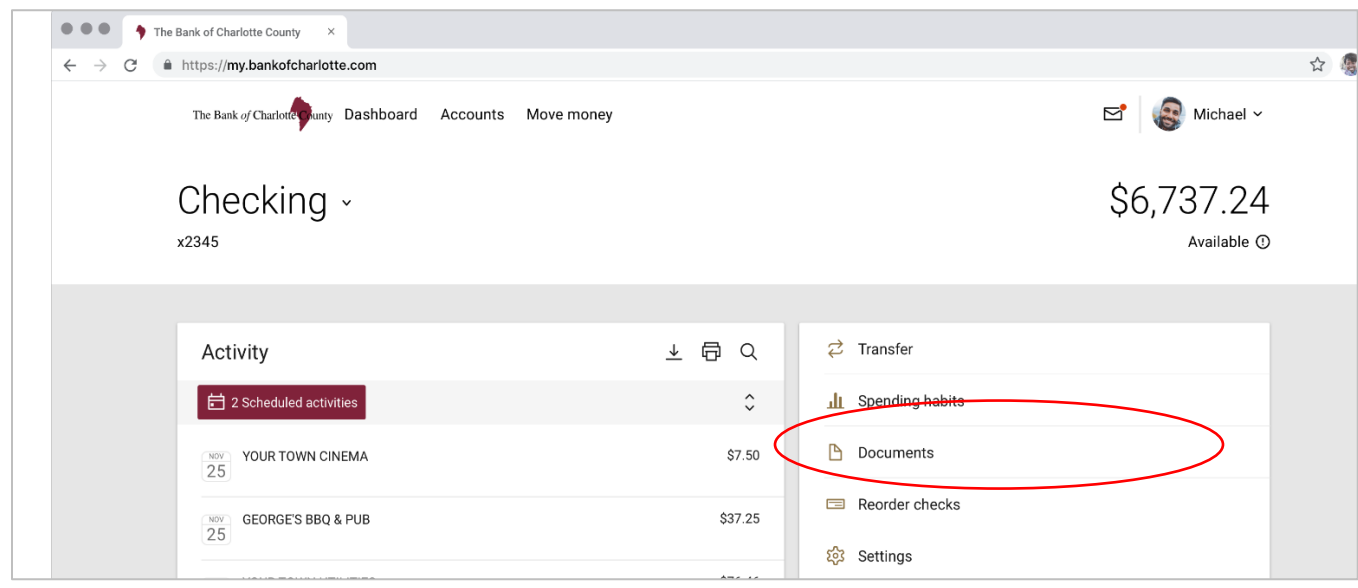

#### **Step 4: On the Documents page, follow Steps 1-4.**

Currently, only statements are available for electronic delivery. Other notices and documents may become available later.

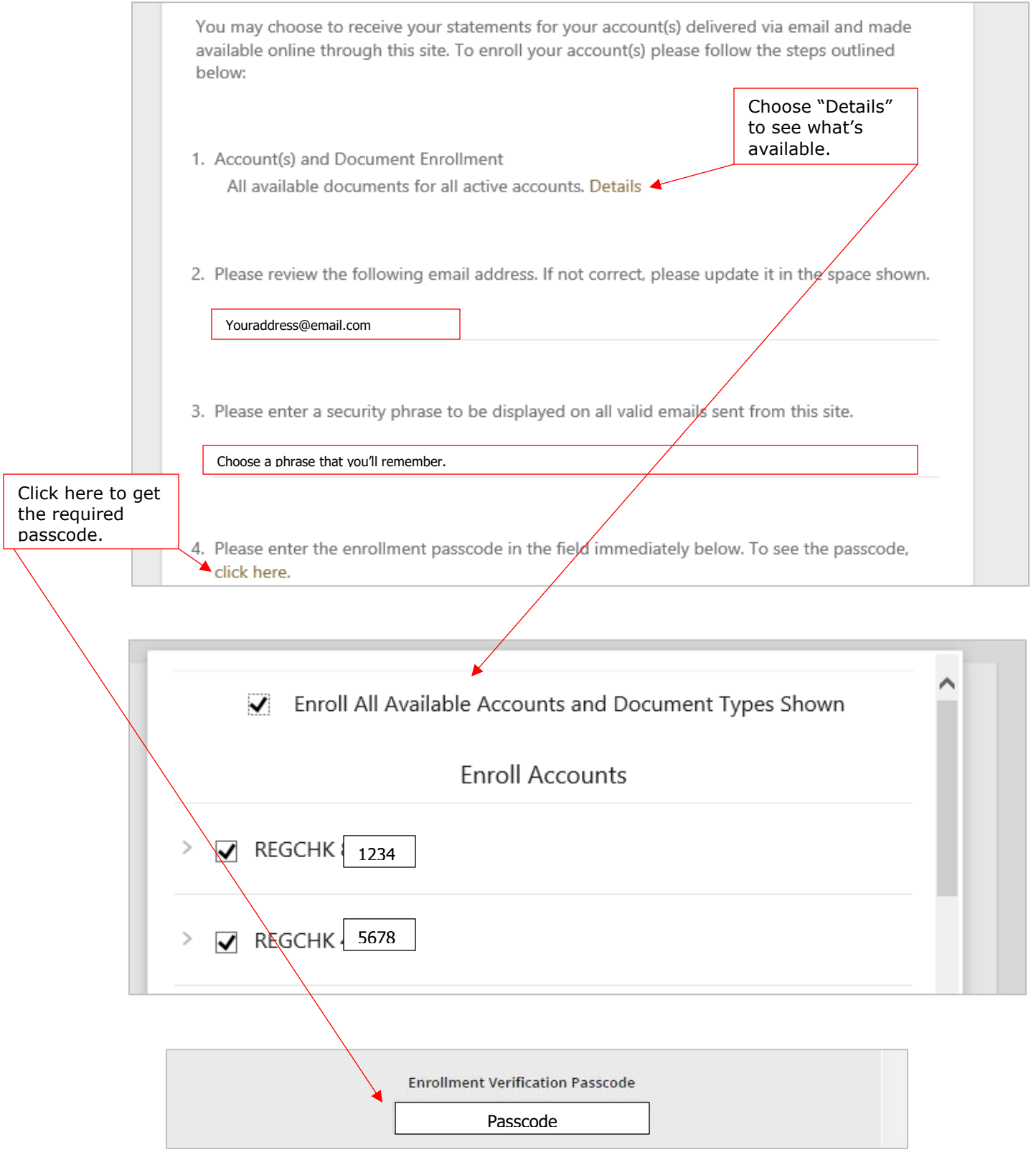

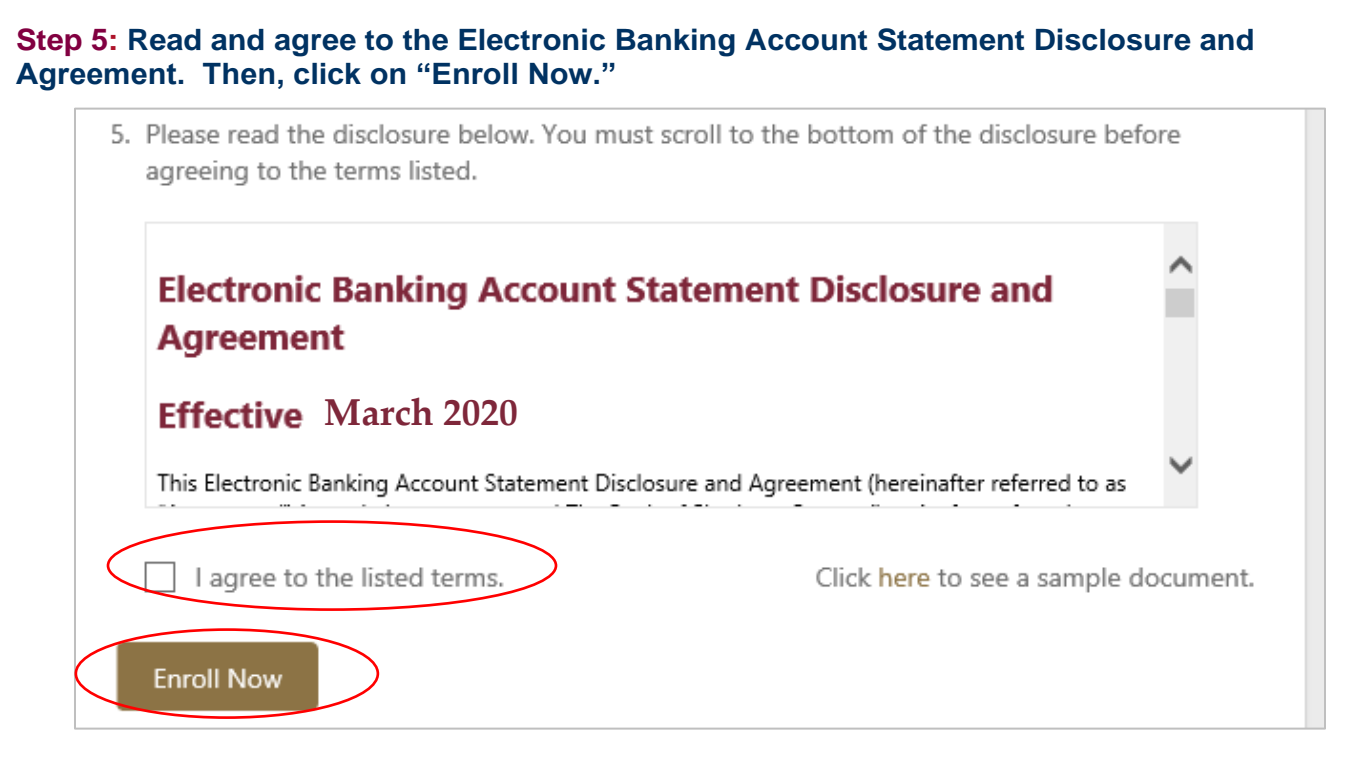

## **Step 6: Receive Enrollment Confirmation message.**

y choose to receive your statements for your account(s) delivered via email and mat opline through this site. To enroll your account(s) please follow the steps outlined

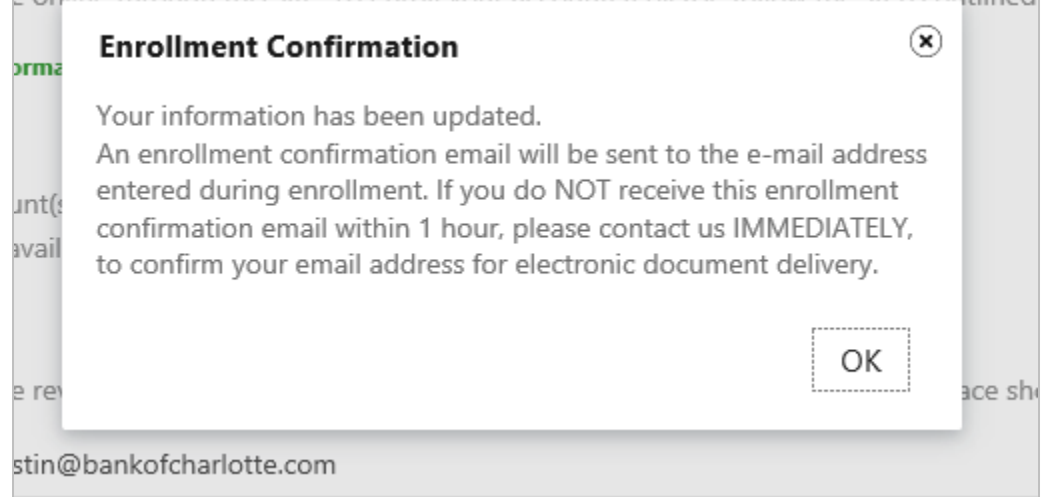

## **Step 6: Receive email confirmation sent to your email address listed in Step 4 #2 .**

From: THE BANK OF CHARLOTTE COUNTY <customerservice@bankofcharlotte.com> Sent: Monday, February 10, 2020 10:55 AM To: Youraddress@email.com Subject: Notification of Enrollment Online Banking E-Statements You have successfully enrolled in eStatements. Thank you for choosing The Bank of Charlotte County as the partner to help you achieve your financial goals.

If you did not make this request or have any questions, please contact us.

## Electronic Statement Enrollment Guide - via Mobile Banking

### **Step 1: Log into your Mobile Banking Account via the Apple App or Google App.**

Open the Mobile Banking App on your mobile device. Enter your Passcode, as indicated.

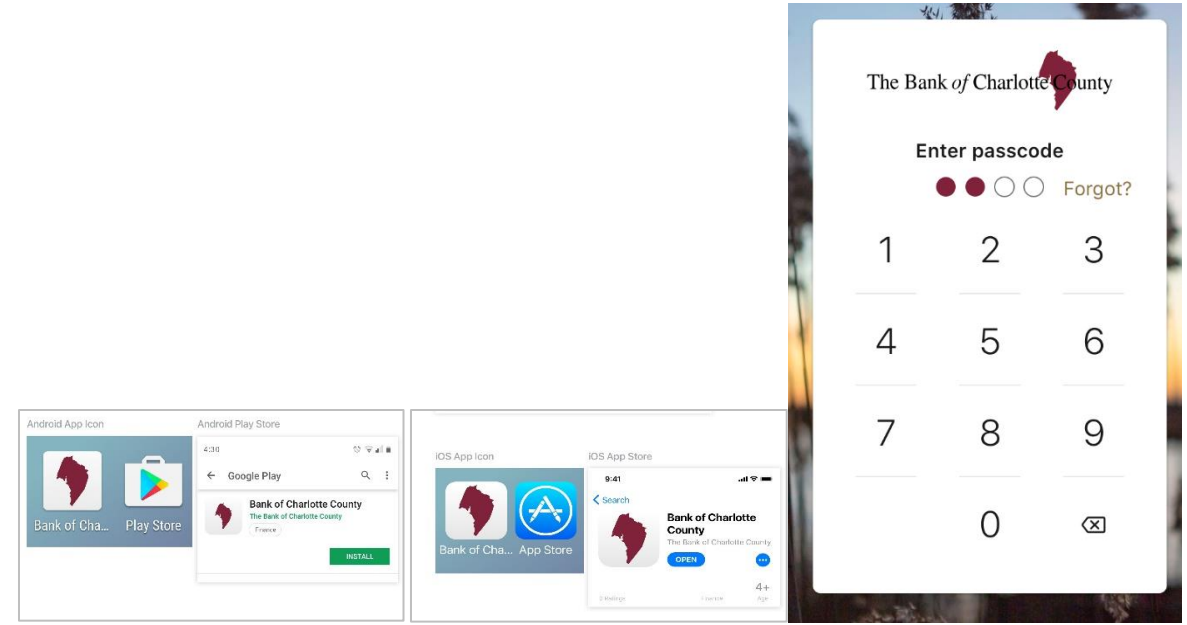

**Step 2: From the Dashboard, select a checking or savings account to enroll for eStatements.** All checking and savings accounts are eligible for eStatements. Follow the enrollment steps for all desired accounts.

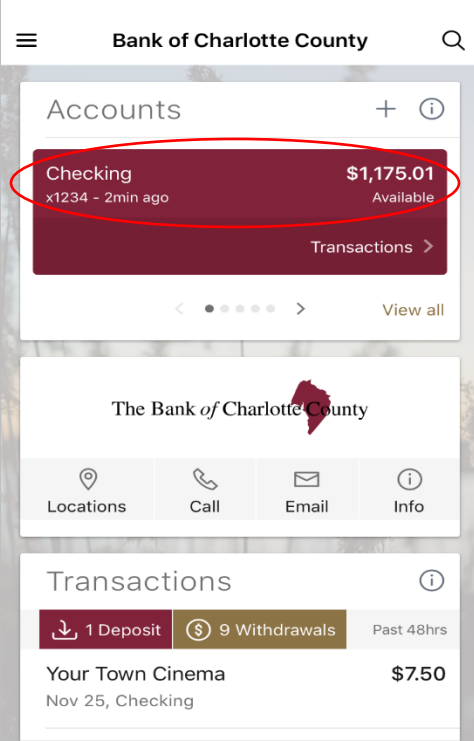

**Steps 3-6: Follow these steps as outlined in the Online Banking instructions. Just note that the mobile app screens present information in a vertical (up and down) orientation, instead of horizontally (side by side) as in Online Banking.**